**Discord for Scrabble®**

Technical Guide

# **Creating a Discord User Account**

Visit [Discord](http://discordapp.com/) at [https://discordapp.com](https://discordapp.com/) You'll be taken to the following webpage:

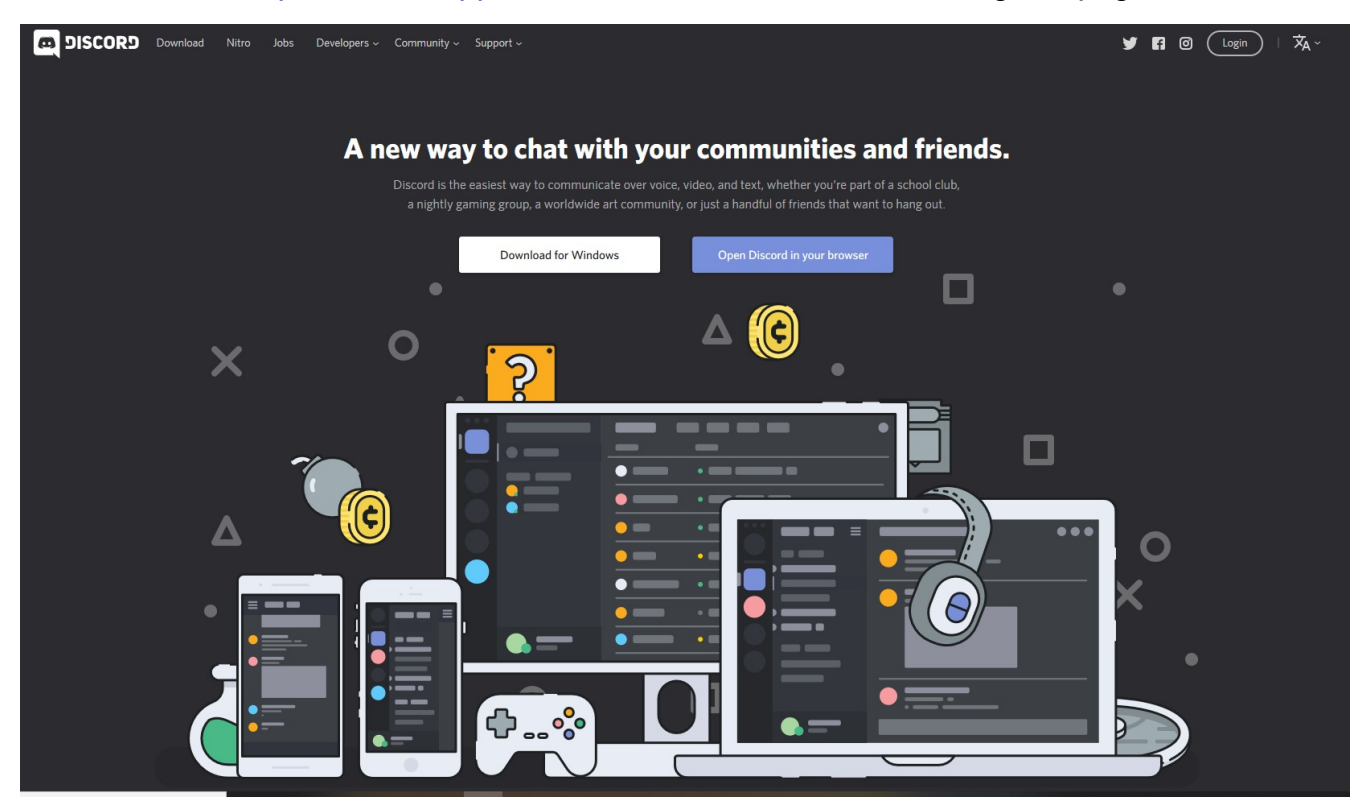

Click the button "Open Discord in your browser" - you'll be prompted to enter a Username. You may wish to consider using either your real name or your ISC username, to help make yourself identifiable to the other members of your group.

## **Verify your Account**

After signing up for a Discord account, a verification e-mail will be sent to the e-mail address you used during account creation. Be sure to click the verification link in that e-mail so that you may proceed:

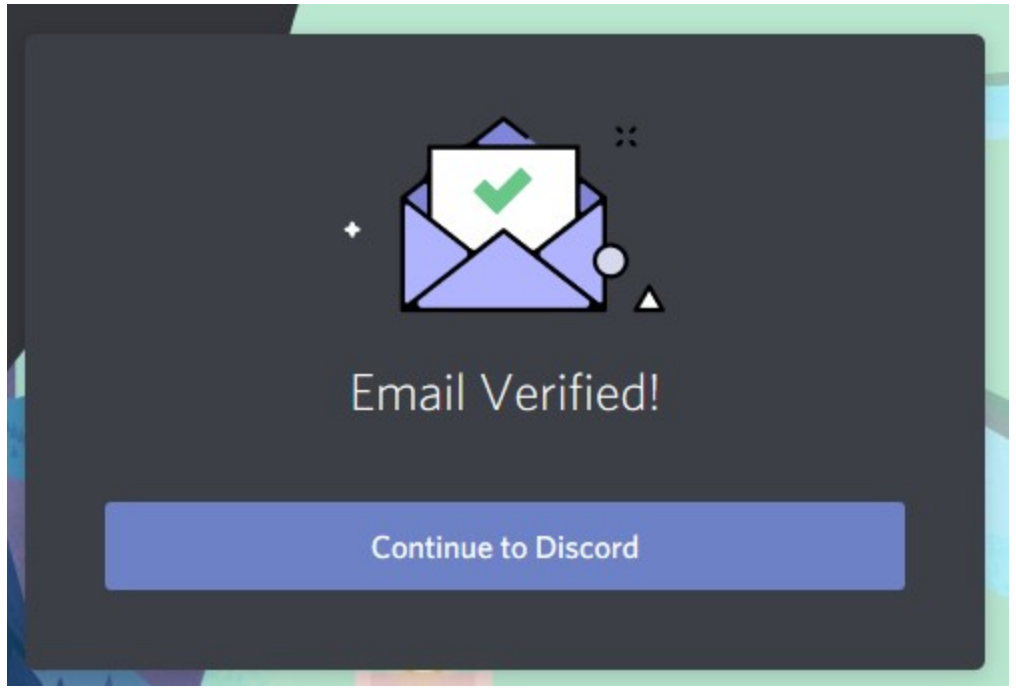

### **Creating a Discord Server**

After proceeding through a captcha verification, you'll arrive at a screen prompting you to create a server. Instead of using of of the provided templates, select "Create my own". This will bring you to a modal dialog to create your server.

Enter your server name – if you wish, you may also upload an image at this point as well. The suggested server region should be left alone – Discord will choose the best one for you automatically.

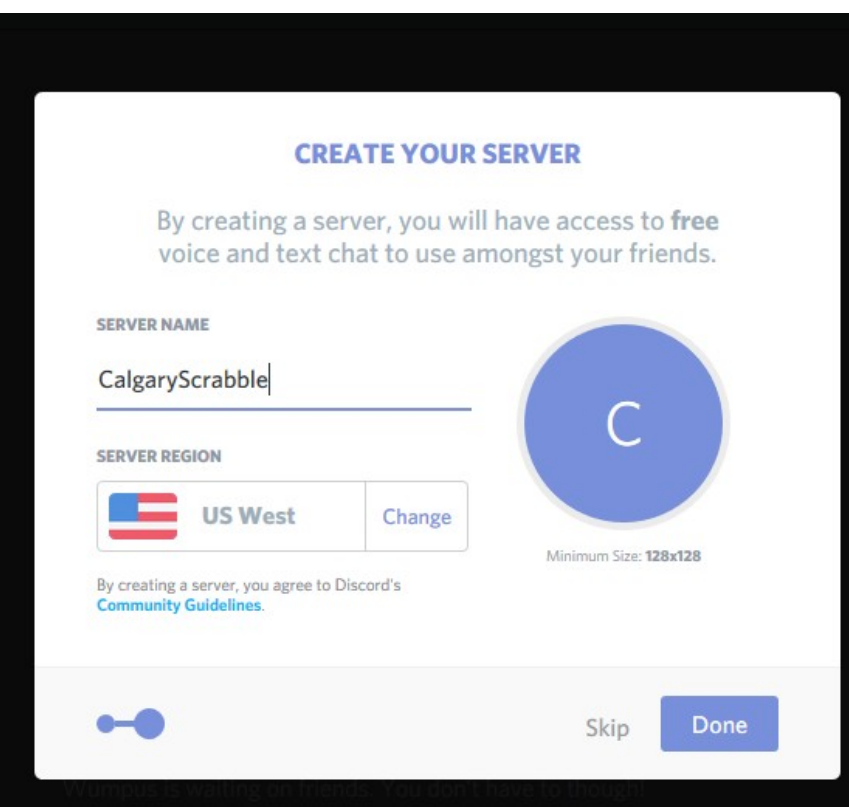

## **Welcome to your Server!**

At this point, you will be brought to a welcome page – there are several options that appear in the middle of the screen – please pay particular attention to the first one – Learn about Discord. The application itself will call your attention to various parts of the page as you set up.

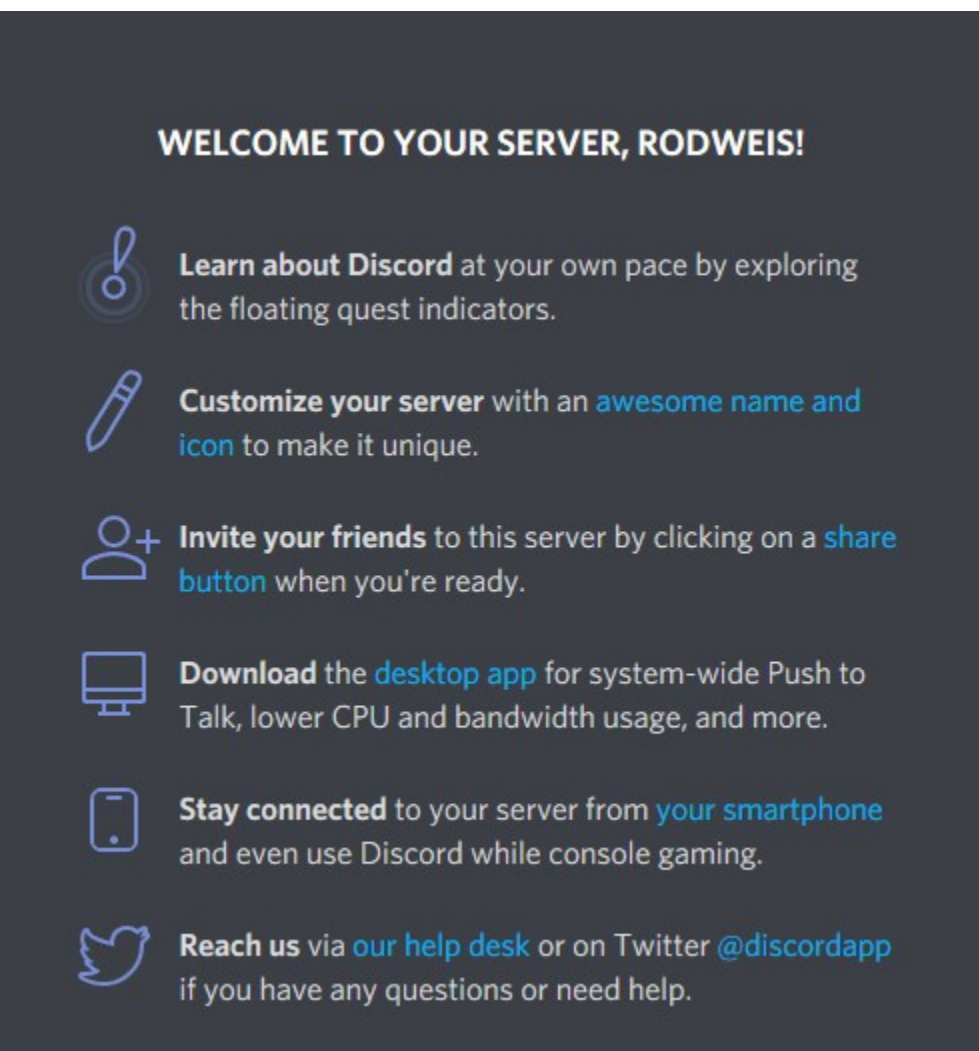

#### **Creating Channels**

Discord uses the concept of channels to keep conversations separated and contextual. Channels are normally created for text (i.e. your users are typing messages back and forth to eachother). Voice-only channels may be created for real-time voice communication as well.

Here's an example of creating a channel on the Calgary server:

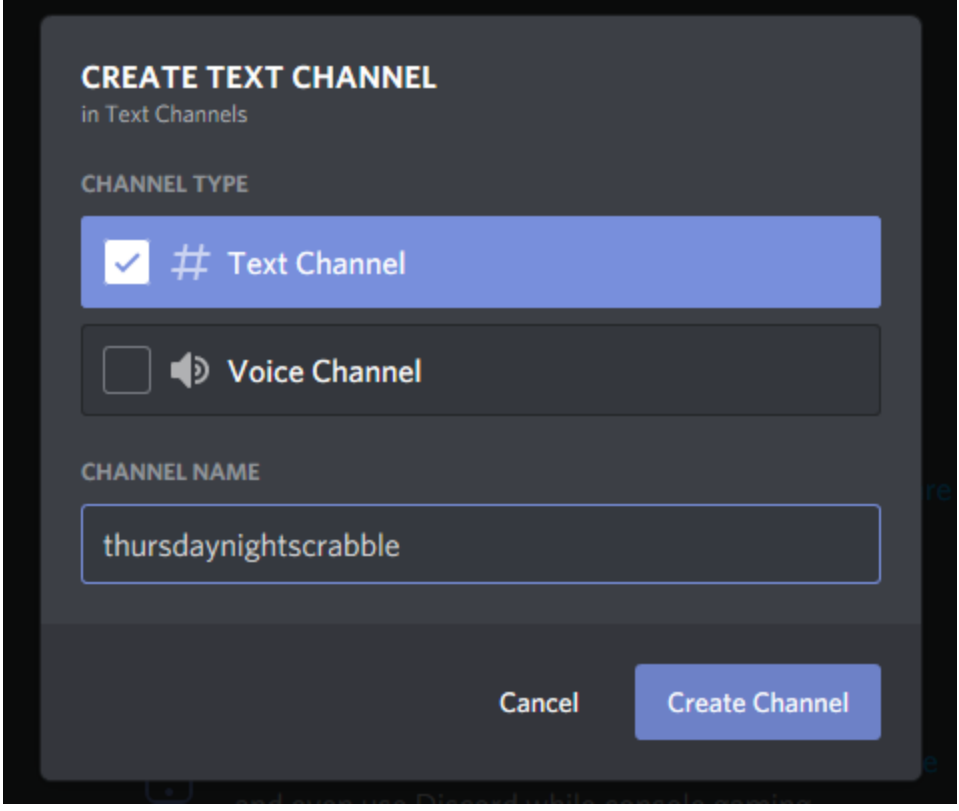

Once created, users may be added to channels or join them as they wish.

Channels may be further configured in settings – here's a screenshot of the types of options you have when editing a channel:

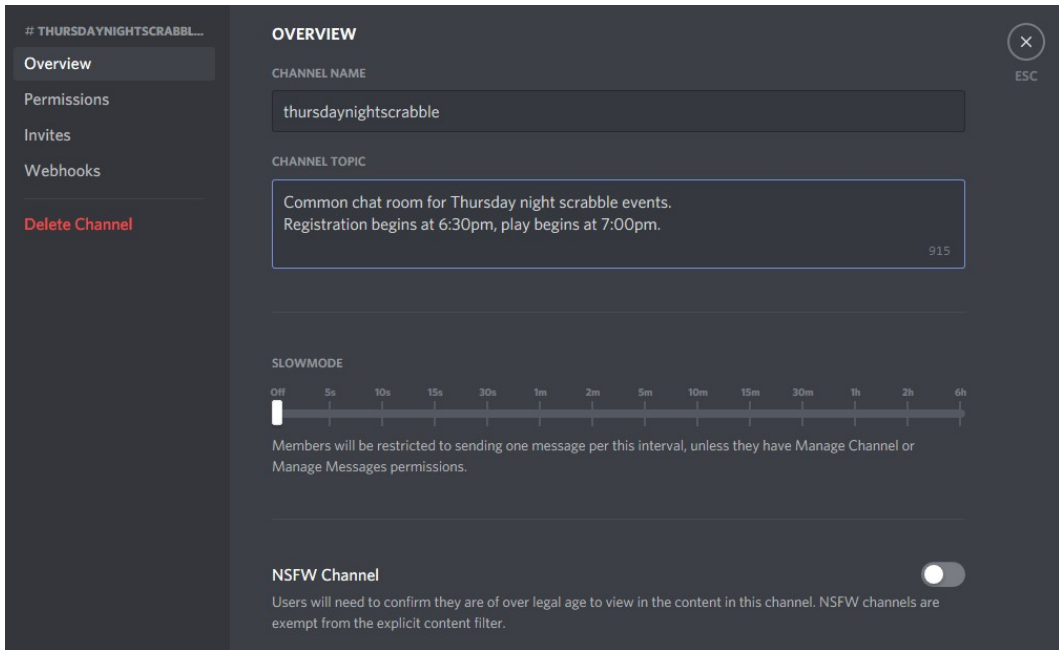

## **Inviting other users to your Discord server**

Discord is only useful once you have a community to make use of it. From the main screen, click the "Invite People" button in the top of the left-hand sidebar. This will bring you to a new screen where you can create a shareable invitation link that can be sent to your members:

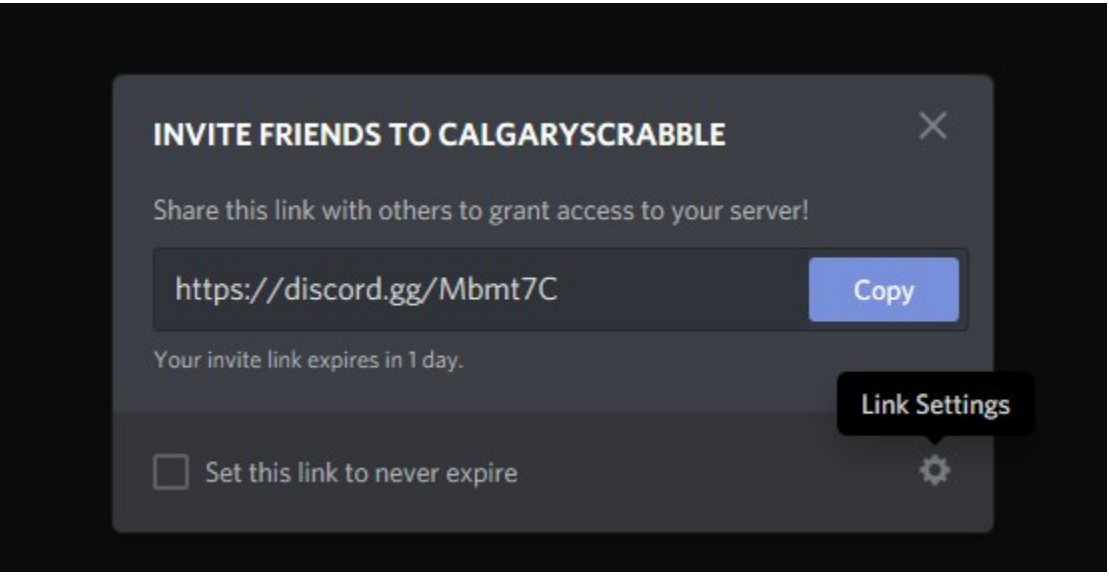

You may configure several options for your links when creating them by clicking the Link Settings gear. It is wise to put some restrictions on your links, to avoid having your server being joined by random accounts. Examples of invitation link restrictions include number of uses until it expires, expiration by time, and so on.

## **Creating Roles**

The creator of the server is given Administrator powers – basically, they are empowered to do anything at all with the server. New users are granted the "Everyone" role – a general role that doesn't include any special permissions. It's a useful idea to create other "Roles" - in the Calgary club, we have created a Director role that includes the ability to post messages in certain channels, etc.

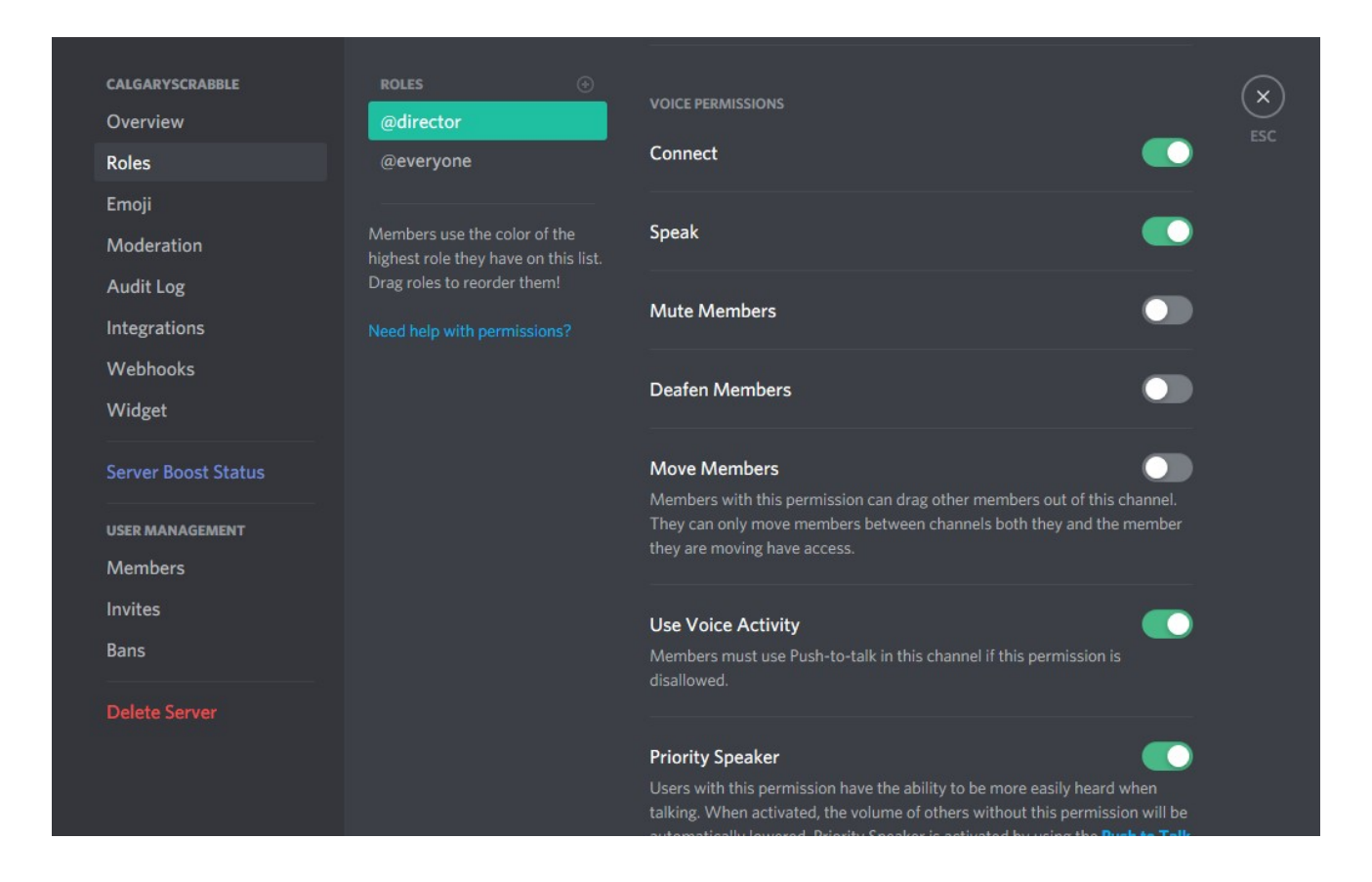

Once created, Roles can be assigned to members by selecting Members in the User Management section in the left sidebar of the above image.

# **Where do I find Settings?**

Most settings can be found in the drop-down menu in the top-left sidebar: click the arrow to the right of your server name, and you'll see the following menu:

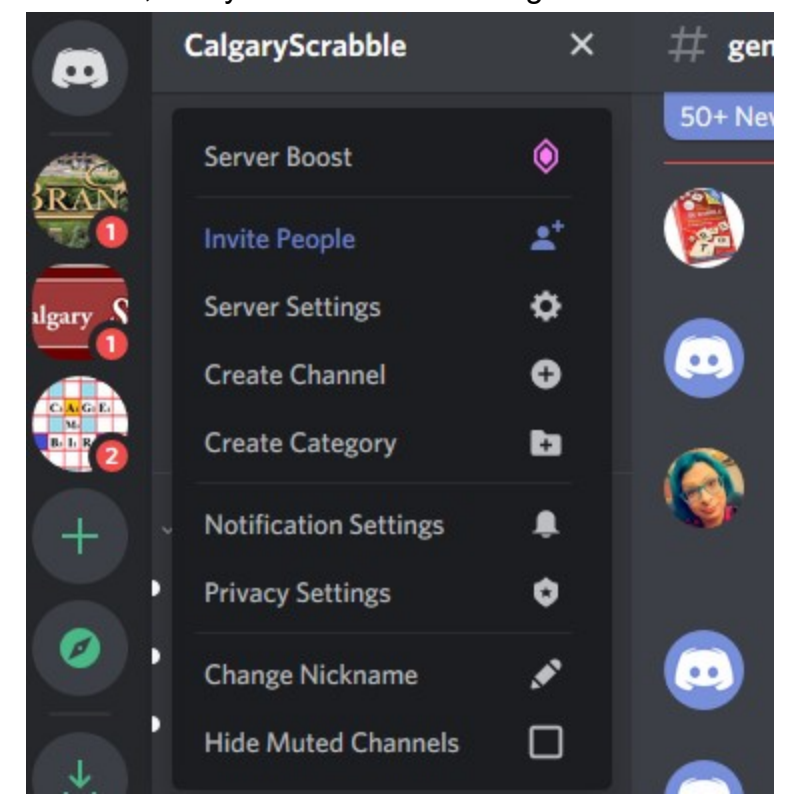

# **Where do we go from here?**

There is no practical limit to how much you can do with a Discord server. A couple of the Calgary members are programming a bot that assists with tournament pairing and standings as well as give word quizzes and provide definitions (in a separate channel to avoid clutter).

There has already been a spirit of freely sharing discoveries among clubs that have taken the leap to use Discord to organize club play during this time. Thanks to everyone who has been involved in helping others get up and running.